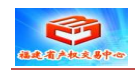

# **动态报价大厅竞买人**

# **报价使用手册**

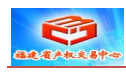

### 一、**进入个人竞价室**

**1、**使用 IE 浏览器打开福建省产权交易中心金马甲网络竞价网站。

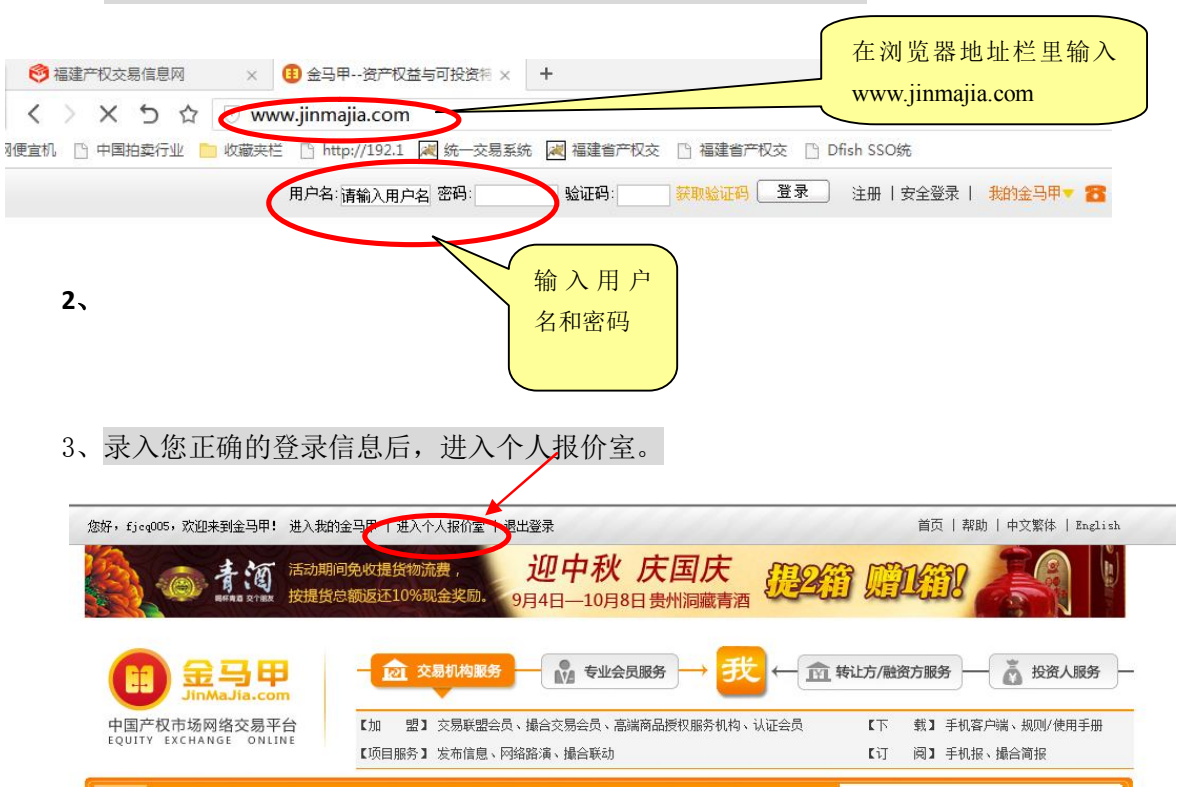

#### 4、选择您要报价的标的清单进入具体项目报价页面

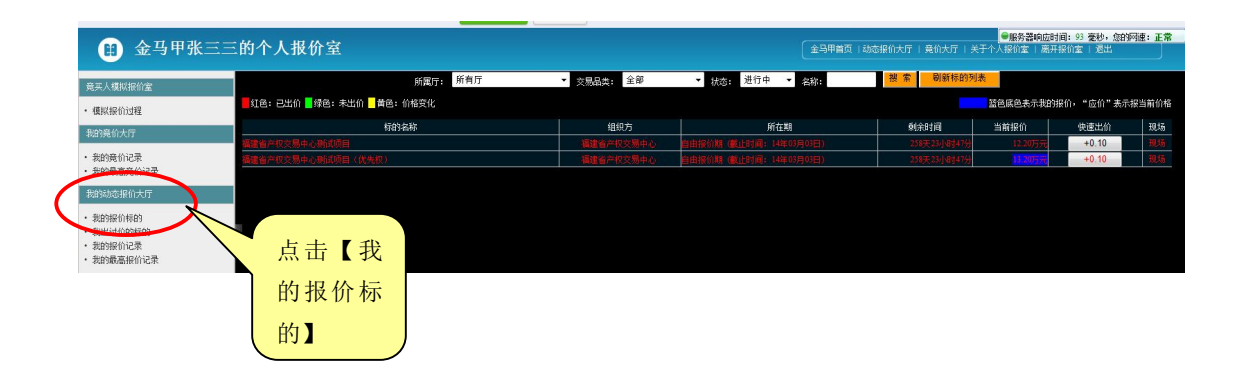

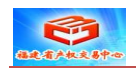

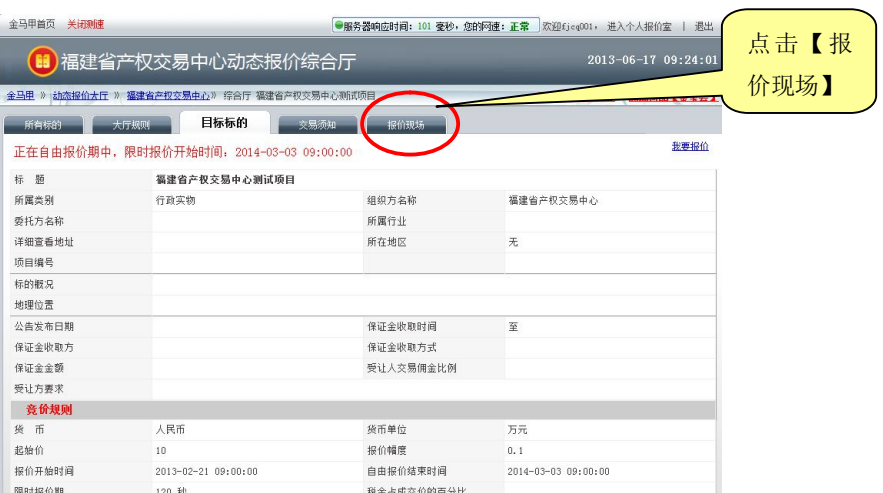

5、点击【报价现场】后进入以下页面。

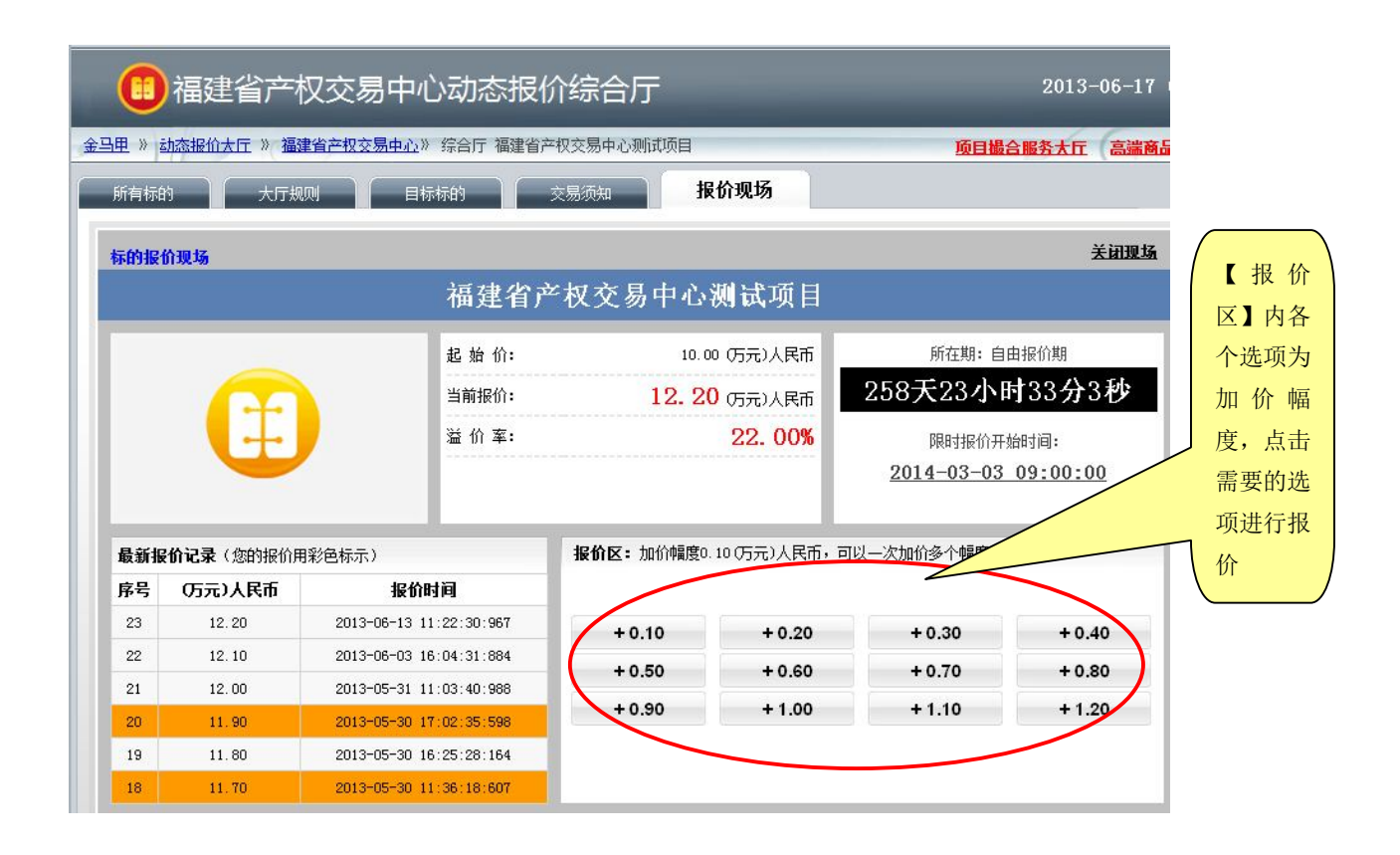

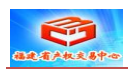

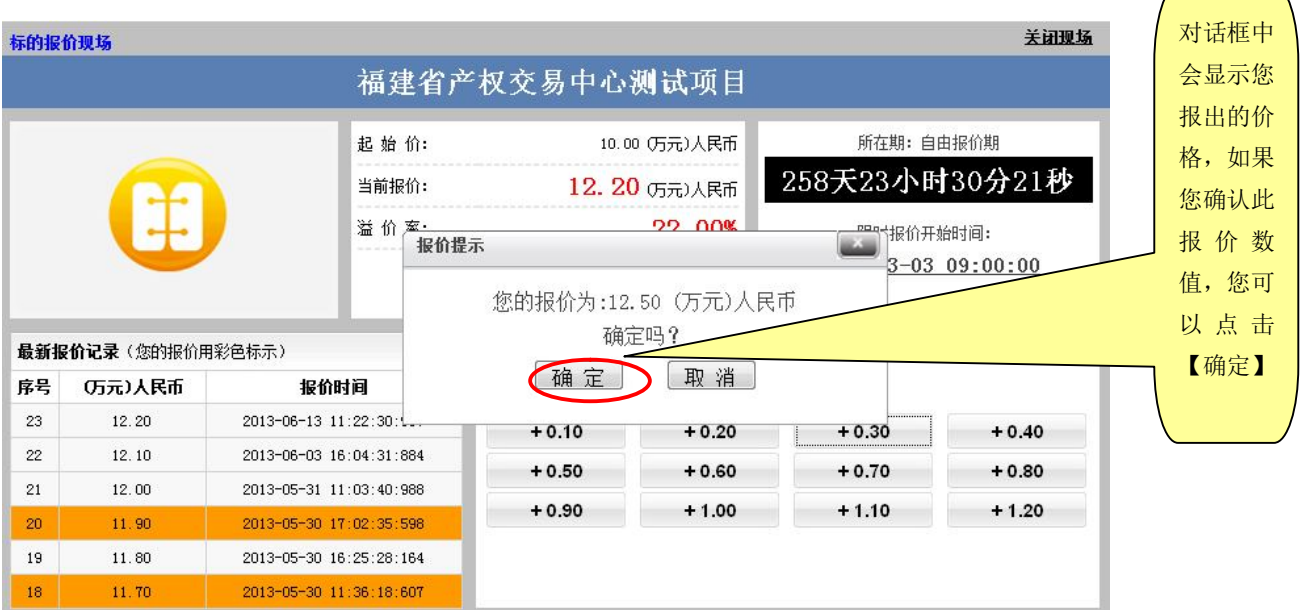

当您点击确定后,如果您的报价超过当前其他人的最高报价,则报价成功,如下图所

示:

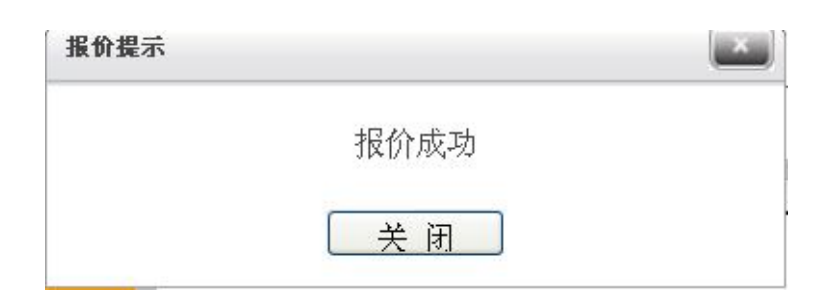

# **6、竞买人优先权行使**

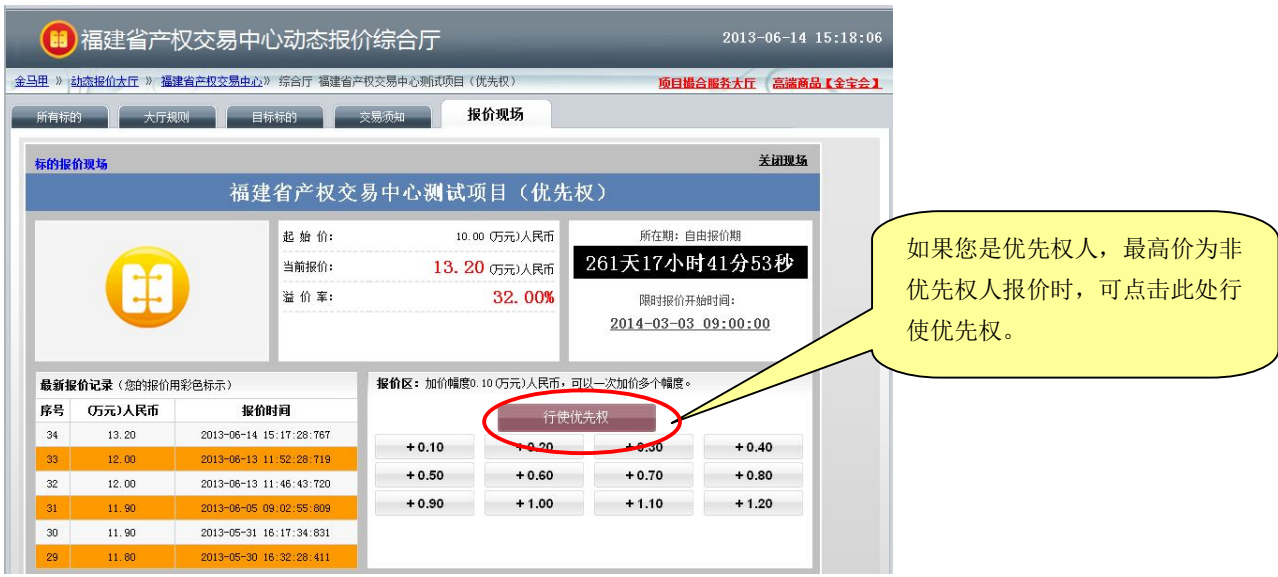

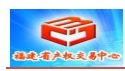

## 、标的结束的页面如下图所示:

)如果您不是该标的最高报价人,页面将显示如下提示:

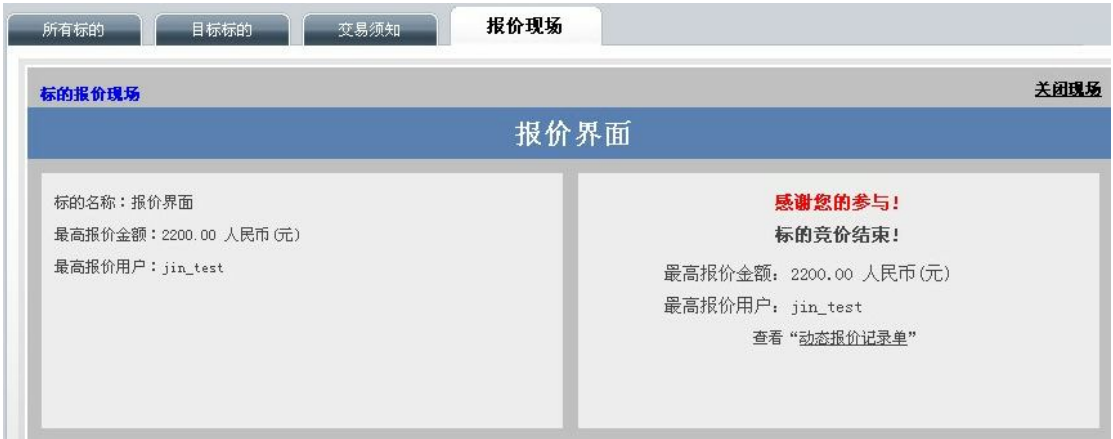

)若您是最高报价人,则页面显示如下提示:

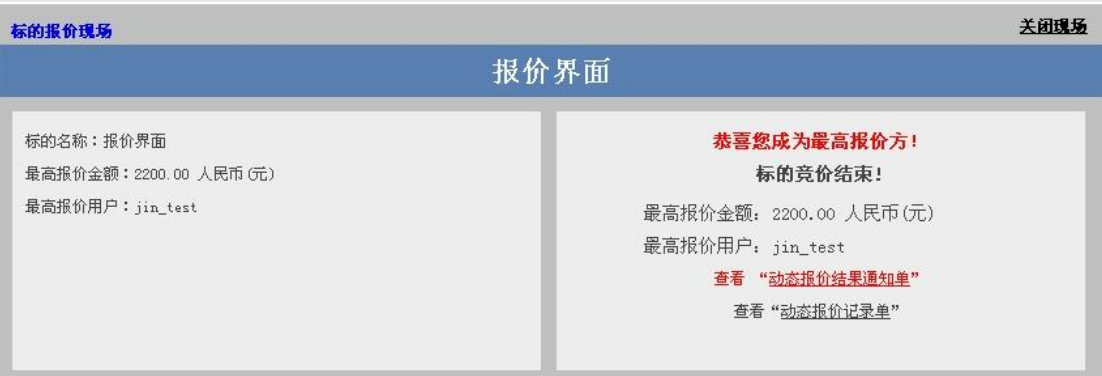

### 、关闭现场:点击可以关闭报价现场页面。

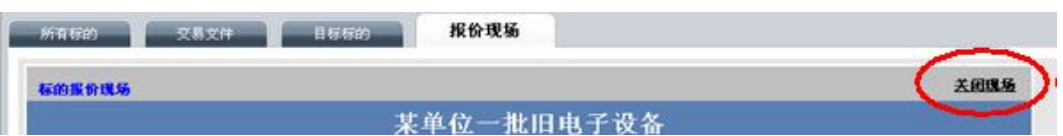